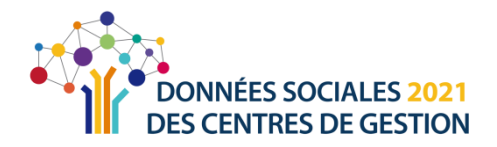

# RAPPORT SOCIAL UNIQUE 2021

# GUIDE DE L'ESSENTIEL

Observatoire régional de l'emploi territorial

et des données sociales

MISE À JOUR Juin 2022

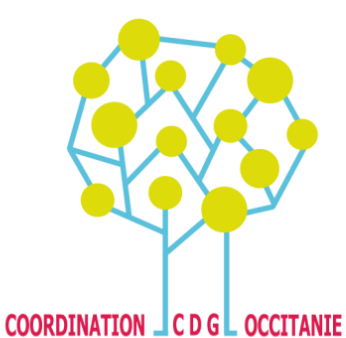

# **Vous êtes une collectivité de moins de 10 agents**

# **Vous avez besoin de connaître les étapes essentielles à la réalisation de votre Rapport Social Unique<sup>1</sup> 2021**

# **Ce guide est pour vous !**

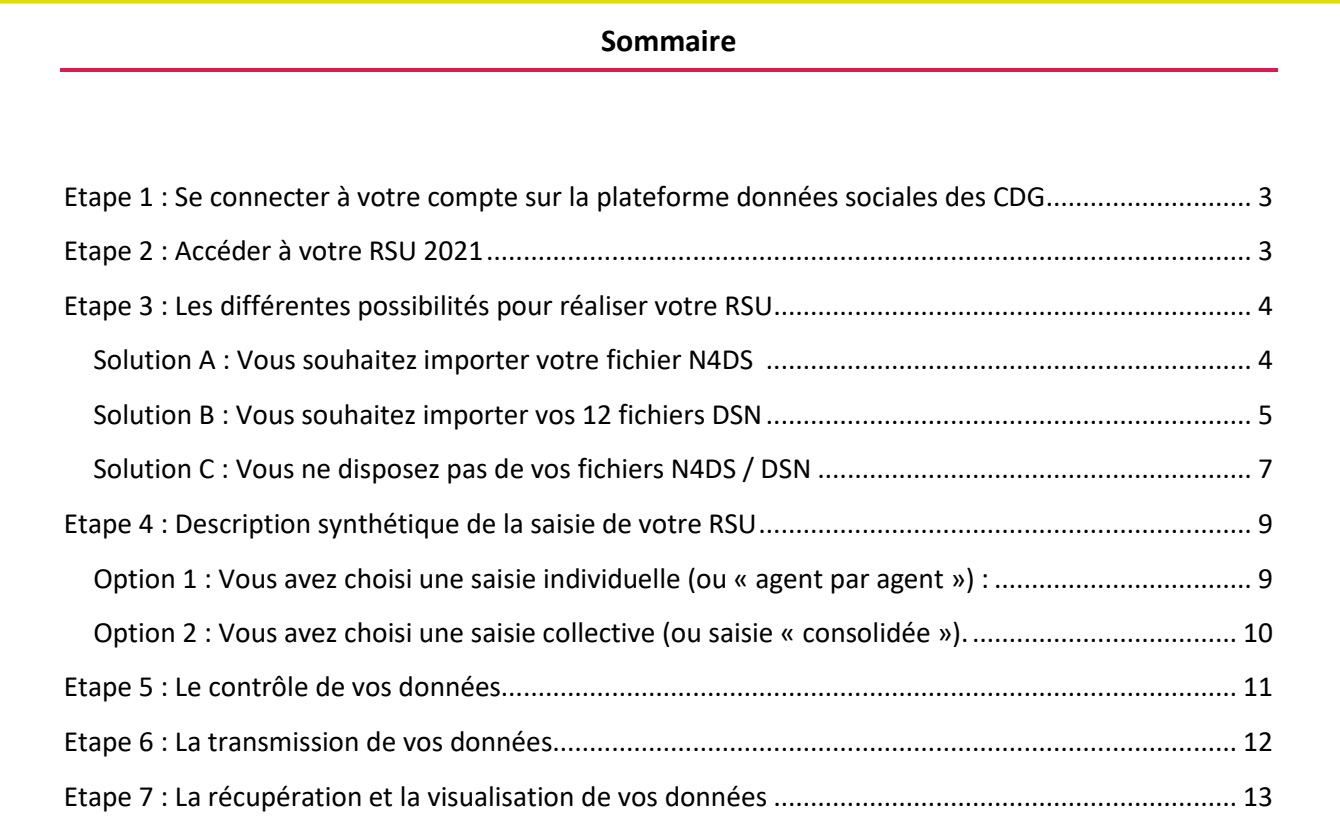

**.** 

<sup>&</sup>lt;sup>1</sup> Rapport Social Unique : Article 5 de la loi n°2019-828 du 6 août 2019 de Transformation de la Fonction Publique.

## <span id="page-2-0"></span>**Etape 1 : Se connecter à votre compte sur la plateforme données sociales des CDG**

Pour cela, rendez-vous sur :<https://www.donnees-sociales.fr/>

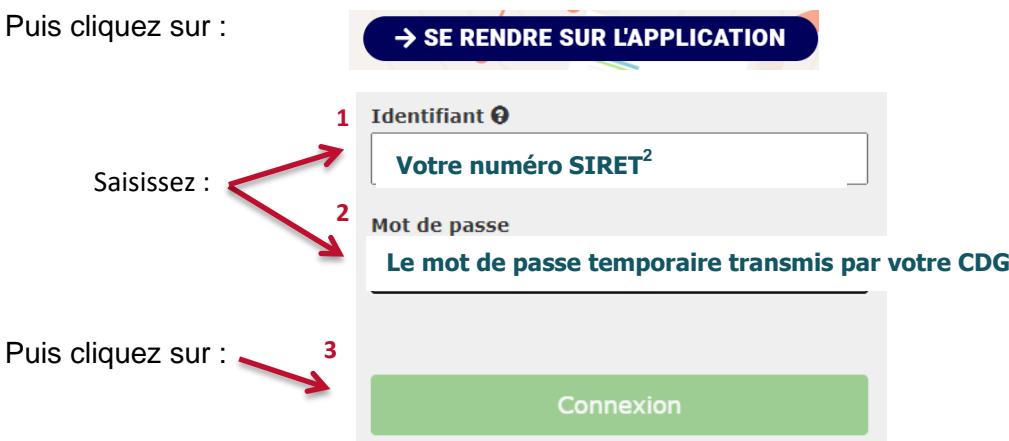

Lors de votre 1<sup>ère</sup> connexion, la plateforme va vous demander vos : Nom, Prénom,

Fonctions, Téléphone, Adresse mail (**200)** cette adresse sera celle utilisée par votre CDG pour échanger sur votre RSU) ainsi qu'un **nouveau mot de passe**. Ce dernier doit contenir **au moins 8 caractères.**

Pour votre mot de passe, deux affichages possibles :

= Mot de passe insuffisamment sécurisé

= Mot de passe sécurisé

Pour permettre à votre CDG de vous accompagner pour le mieux, il est préconisé de lui autoriser à visualiser votre RSU. Pour cela, allez dans Rubrique Mon compte\Mes informations (en bas de la page), cliquez sur :

<span id="page-2-1"></span>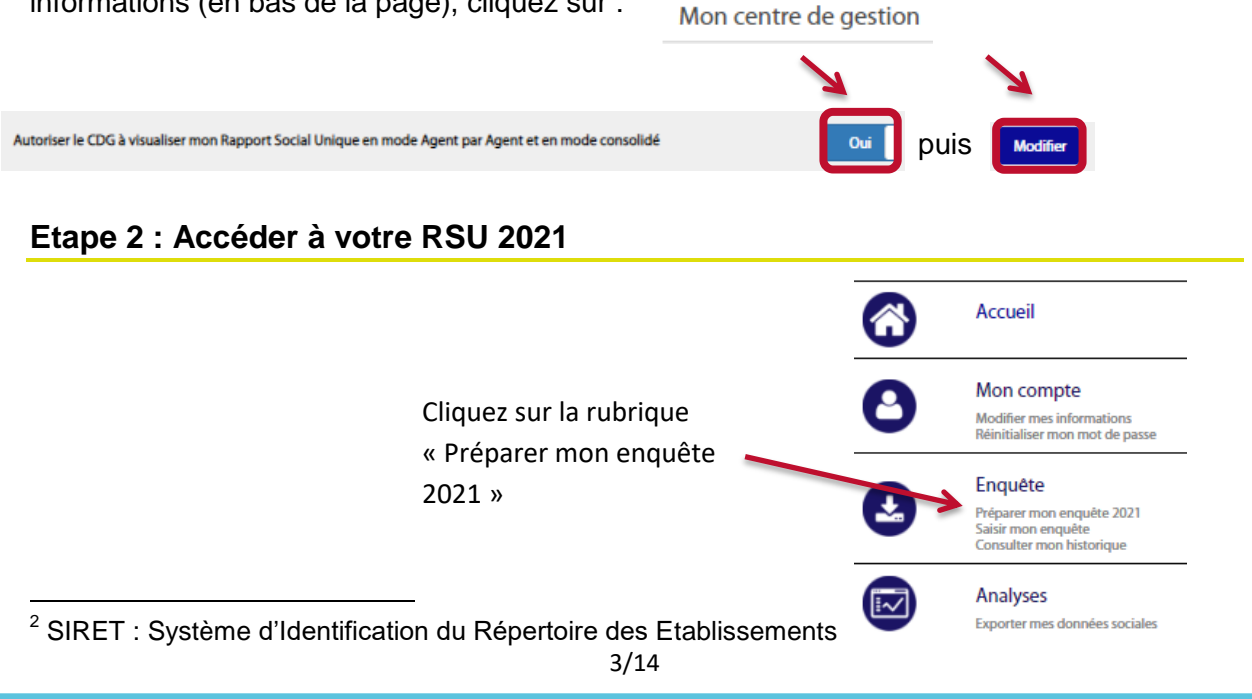

# <span id="page-3-0"></span>**Etape 3 : Les différentes possibilités pour réaliser votre RSU**

Dans cette rubrique (« Préparer mon enquête 2021 »), vous allez accéder à une arborescence où vous allez devoir choisir votre manière de saisir :

#### <span id="page-3-1"></span>**Solution A : Vous souhaitez importer votre fichier N4DS <sup>3</sup>**

#### **Solution la plus rapide - pré-remplissage maximal**

Dans ce cas, cliquez, à l'aide de votre souris, sur les 4 flèches vertes dans l'ordre indiqué comme ci-dessous. Les espaces vont changer de couleur au fur et à mesure que vous allez cliquer sur ces lignes :

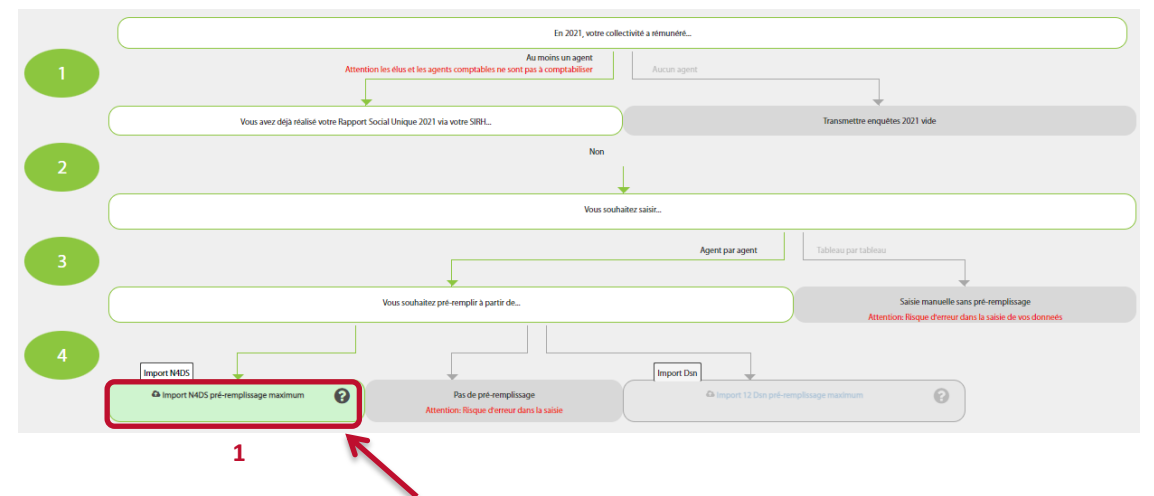

## **Cliquez directement sur ce bloc (1) pour choisir en accès direct ce mode de remplissage.**

Une fenêtre représentant l'arborescence de votre poste de travail s'ouvre. Recherchez le répertoire où se trouve votre fichier N4DS (ex : DADSU2021.txt) puis double cliquez sur votre fichier.

Les fenêtres ci-dessous vont apparaitre, cliquez sur 'continuez' puis 'ok' :

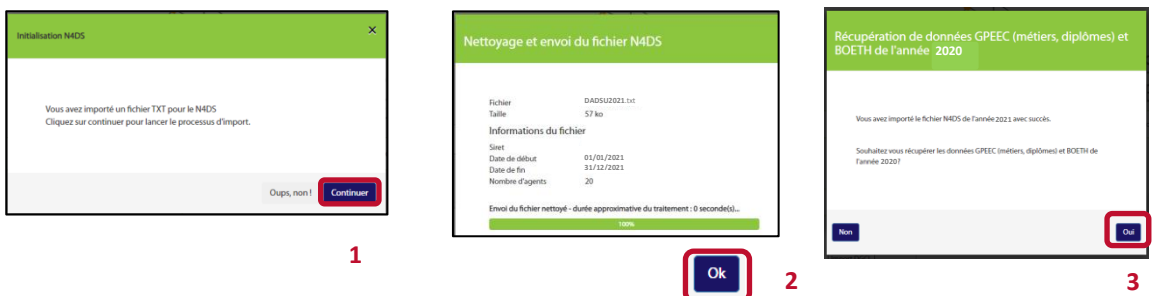

Votre importation est terminée. Vous pouvez passer à **l'étape 4, option 1 (saisie dite « agent par agent »).**

**<sup>.</sup>**  $3$  Norme pour les Déclarations Dématérialisées des Données Sociales. Il s'agit d'un fichier texte.

# <span id="page-4-0"></span>**Solution B : Vous souhaitez importer vos 12 fichiers DSN<sup>4</sup>**

#### **Solution la plus rapide - pré-remplissage maximal**

Dans ce cas, cliquez, à l'aide de votre souris, sur les 4 flèches vertes dans l'ordre indiqué comme ci-dessous. Les espaces vont changer de couleur au fur et à mesure que vous allez cliquer sur ces lignes :

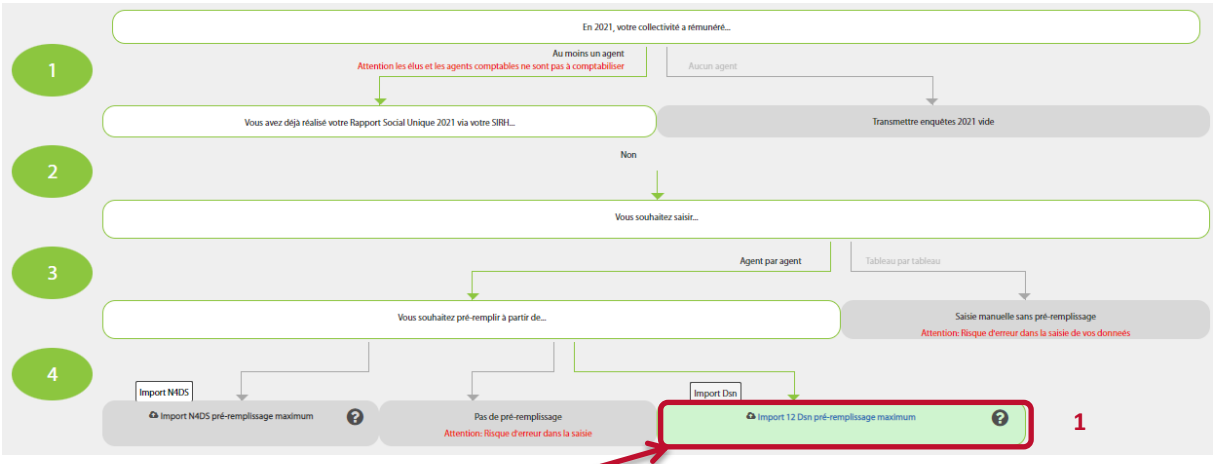

**Cliquez directement sur ce bloc (1) pour choisir en accès direct ce mode de remplissage.**

La fenêtre suivante apparaît :

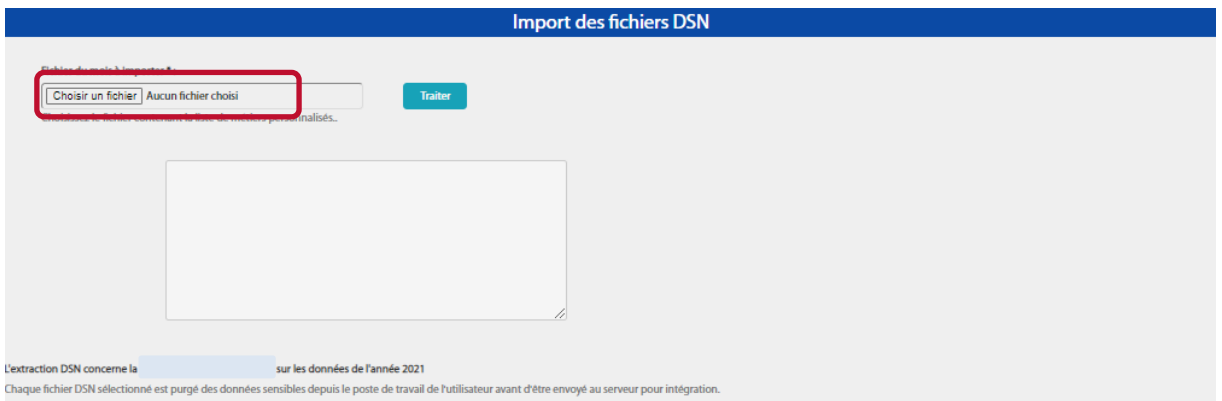

Cliquez sur « choisir un fichier ».

**<sup>.</sup>** <sup>4</sup> Déclaration Sociale Nominative

Une fenêtre représentant l'arborescence de votre poste de travail s'ouvre. Recherchez le répertoire où se trouve vos fichiers DSN (ex : DSN202101-ME.dsn) :

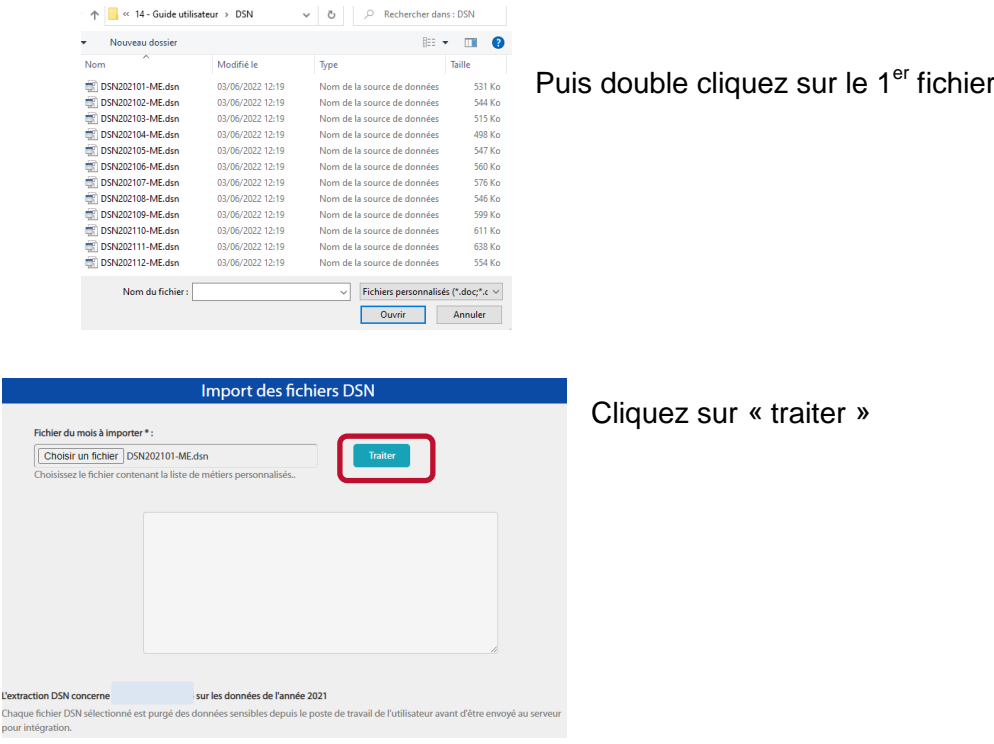

#### La fenêtre suivante va apparaître :

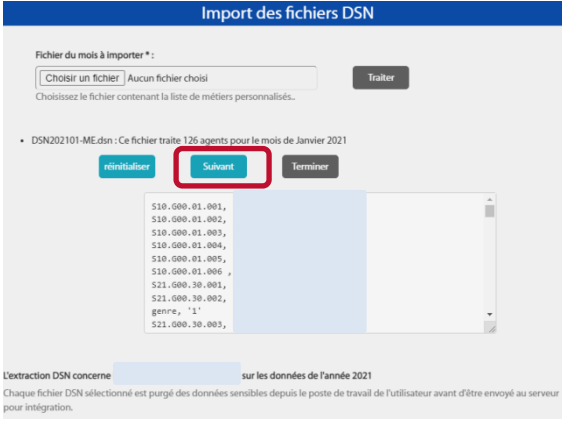

Puis cliquez sur « Suivant » et reproduire la même procédure (Traiter + Suivant) pour chaque fichier mensuel

La plateforme données sociales va sélectionner pour chaque fichier les données nécessaires à votre RSU 2021.

Une fois les 12 fichiers importés, cliquez sur « Terminer ».

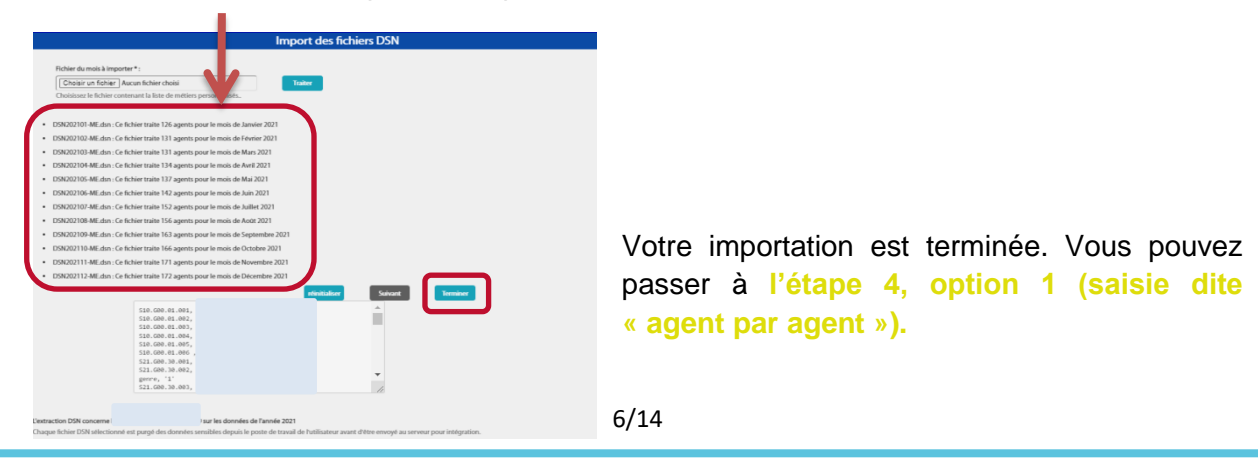

Guide l'Essentiel réalisé par l'Observatoire régional de l'emploi territorial et des données sociales

#### <span id="page-6-0"></span>**Solution C : Vous ne disposez pas de vos fichiers N4DS / DSN**

#### **Vous pouvez réaliser une saisie manuelle**

Dans ce cas de figure, **2 options sont possibles** :

 Vous souhaitez saisir vos données **de manière individuelle** (c'est ce que l'on appelle la saisie « agent par agent »).

Dans ce cas, cliquez, à l'aide de votre souris, sur les 4 flèches vertes dans l'ordre indiqué comme ci-dessous. Les espaces vont changer de couleur au fur et à mesure que vous allez cliquer sur ces lignes :

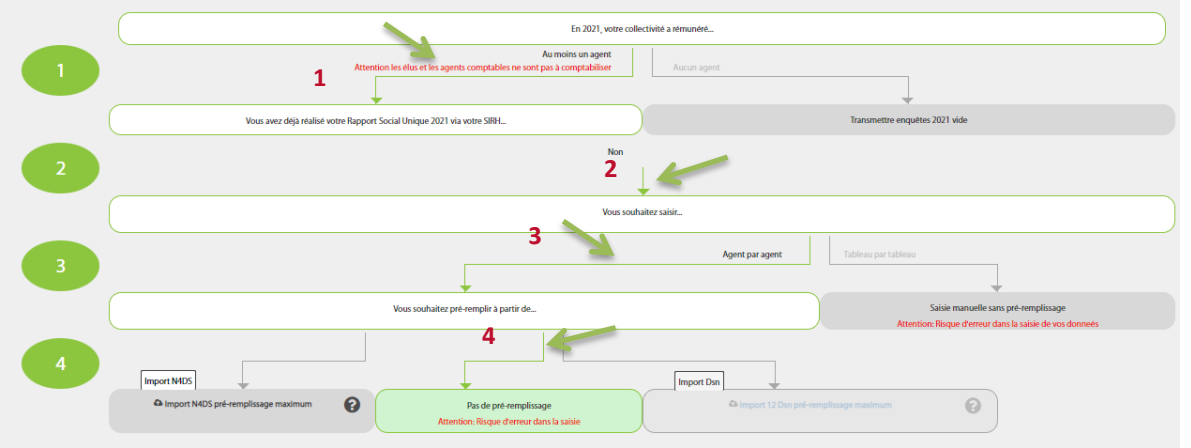

Une nouvelle fenêtre s'affiche, cliquez alors sur « continuer ».

Votre choix de saisie est terminé. Vous pouvez passer à **l'étape 4, option 1 (saisie dite « agent par agent »)**.

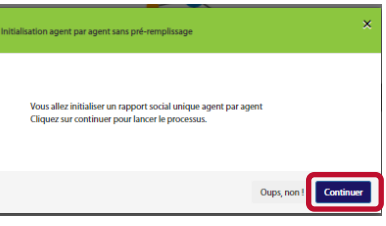

 Vous souhaitez saisir vos données **de manière collective** c'est-à-dire en une fois pour l'ensemble de votre collectivité (c'est ce que l'on appelle la saisie « consolidée » ou « tableau par tableau »).

Dans ce cas, cliquez, à l'aide de votre souris, sur les 3 flèches vertes dans l'ordre indiqué comme ci-dessous. Les espaces vont changer de couleur au fur et à mesure que vous allez cliquer sur ces lignes :

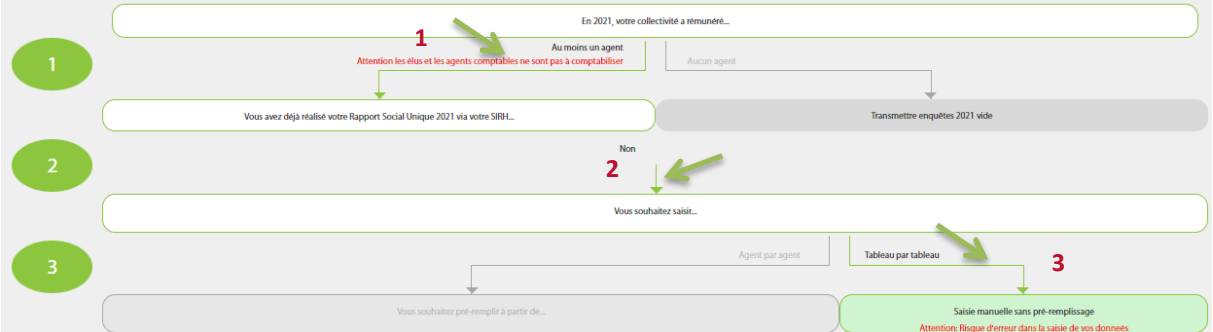

Une nouvelle fenêtre s'affiche, cliquez alors sur « continuer ».

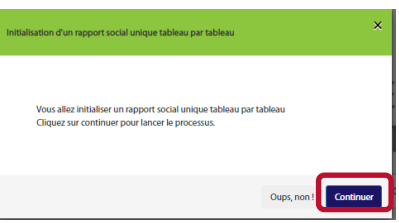

Votre choix de saisie est terminé. Vous pouvez passer à **l'étape 4, option 2 (saisie « consolidée »).**

# <span id="page-8-0"></span>**Etape 4 : Description synthétique de la saisie de votre RSU**

Suivant les choix réalisés à l'étape 3, allez à l'option qui correspond à votre mode de saisie :

#### <span id="page-8-1"></span>**Option 1 : Vous avez choisi une saisie individuelle (ou « agent par agent ») :**

La présentation de ce mode de saisie est la suivante : Cette fenêtre vous invite à débuter votre saisie par ces 2 rubriques rouges. Cliquez sur chacune d'elle pour faire apparaitre les questions auxquelles vous devez répondre.

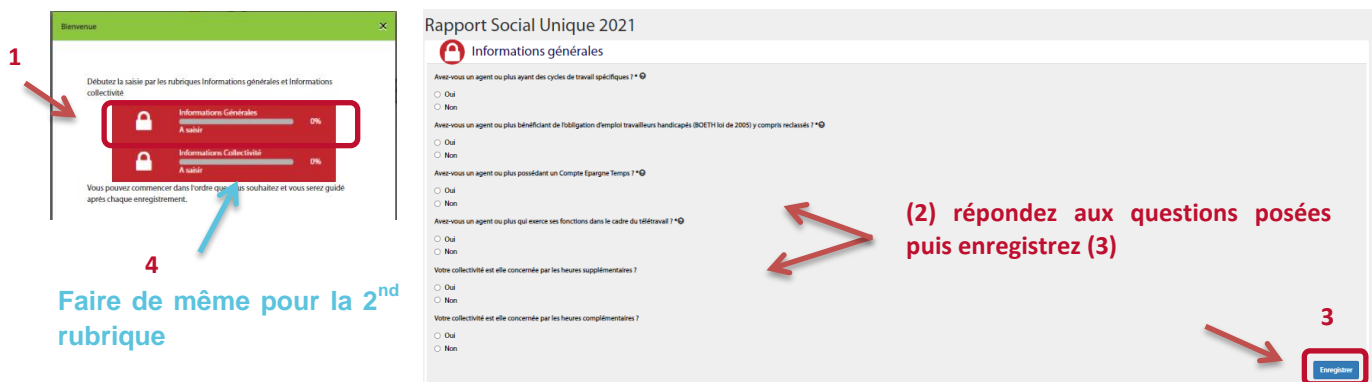

auxquelles vous aurez à répondre pour chacun de vos agents. Les réponses que vous allez apporter dans ces rubriques permettront de filtrer les questions

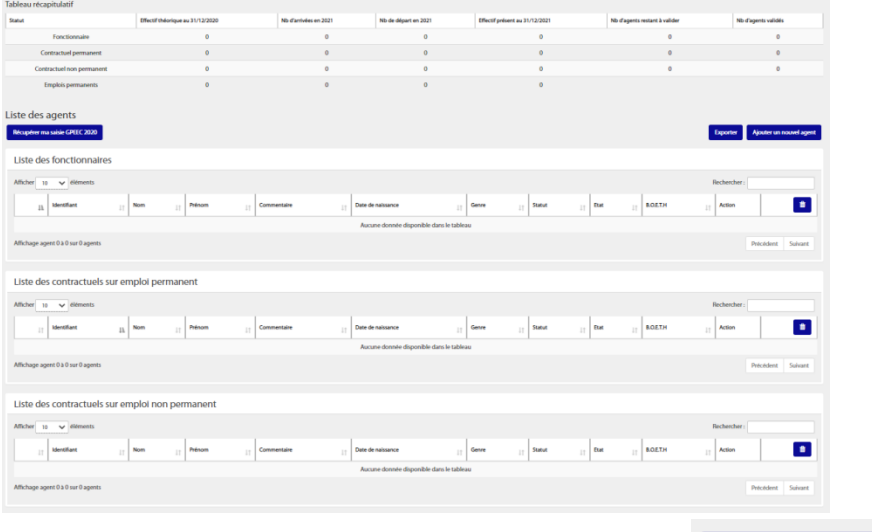

Pour saisir les éléments de vos agents, cliquez sur **Ajouterun nouvel agent** et Valider **systématiquement** à chaque rubrique. Au fur et à mesure de votre saisie, vous allez observer une évolution de la barre de progression de chaque rubrique.

Exemple :

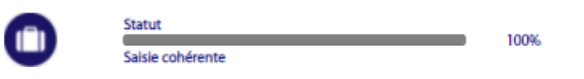

Votre saisie pour un agent sera terminée lorsque toutes les barres de progression seront à 100 %. **Renouvelez l'opération pour chacun de vos agents.**

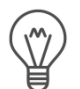

**1**

**Astuce :** Une fois que vous avez saisi les données de tous vos agents, vous avez la possibilité d'exporter de la plateforme, via un fichier Excel, les données agent par agent.

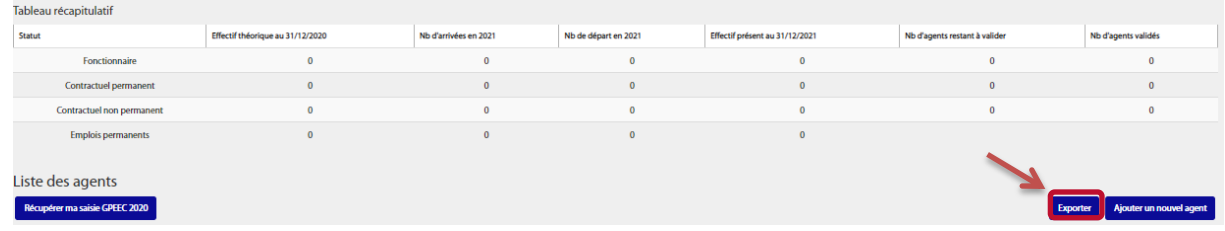

Elles pourront vous être utiles pour gérer vos RH. Pour cela, cliquez sur le bouton *Exporter*.

Votre saisie terminée, vous devez **impérativement passer au mode de saisie « consolidé »** avant de transmettre les données à votre CDG. Pour cela, cliquez sur le bouton :

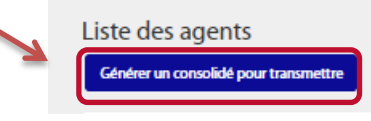

Vous pouvez passer à **l'étape 5.**

#### <span id="page-9-0"></span>**Option 2 : Vous avez choisi une saisie collective (ou saisie « consolidée »).**

Dans cette saisie, toutes les rubriques à compléter s'affichent sur la partie gauche de votre écran. Pour afficher les indicateurs de ces rubriques (emploi, recrutements (2)…cliquez sur l'intitulé de la rubrique (1).

Pour afficher les tableaux à compléter, cliquez sur les flèches descendantes (3)

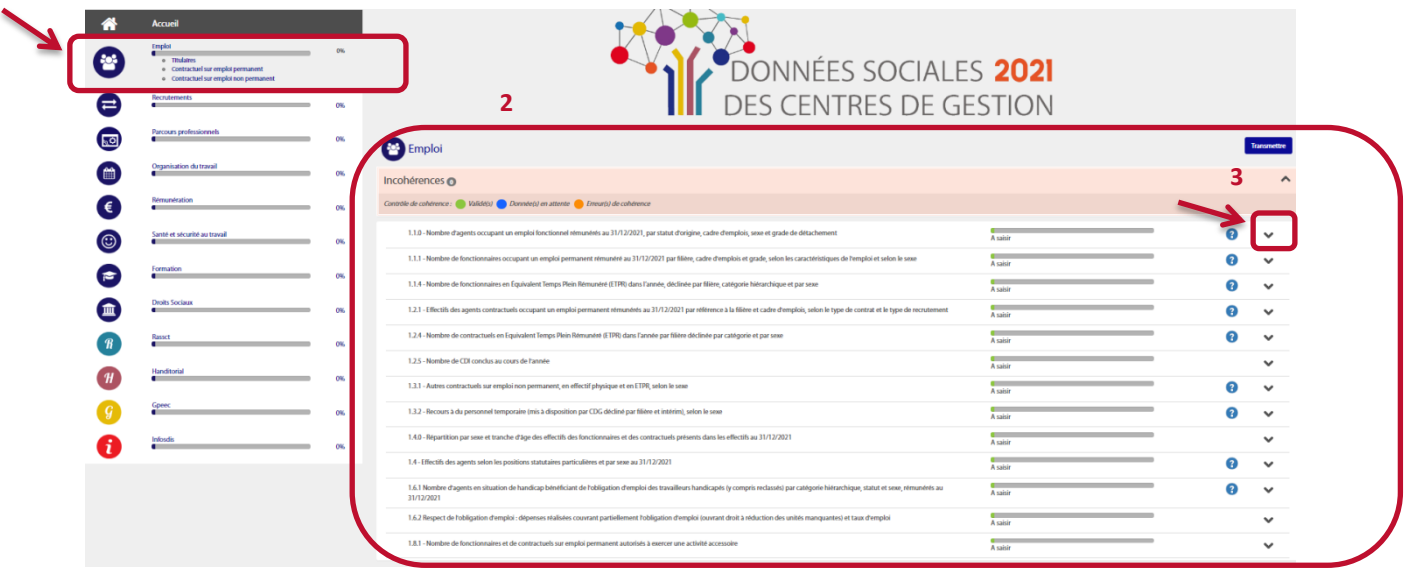

Après avoir saisi vos données dans chacun des indicateurs, n'oubliez pas de cliquer sur :

Enregistrer et valider les contrôles de cohérence

### <span id="page-10-0"></span>**Etape 5 : Le contrôle de vos données**

3 codes couleurs : Contrôle de cohérence : la Erreur de cohérence Donnée(s) en attente Validé

Lorsque vous avez terminé votre saisie en mode « consolidé », les barres de progression des rubriques de votre RSU doivent être de couleur verte. Si ce n'est pas le cas (indicateur(s) en couleur orange ou en bleu), n'hésitez pas à lire les indications transmises par la plateforme. Elles vous seront d'une aide précieuse pour corriger vos informations et obtenir des données cohérentes :

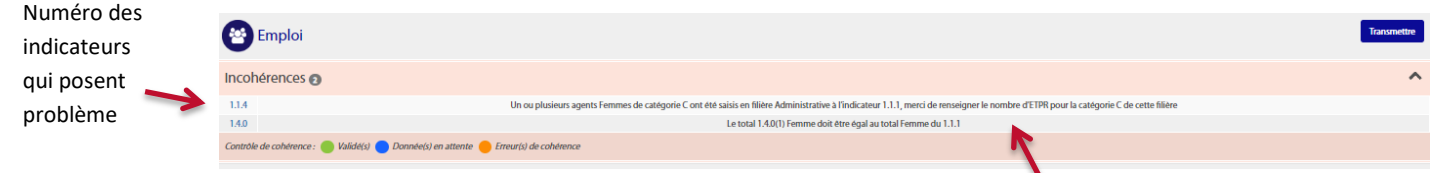

Explications de ce qui pose problème

Il est important de s'assurer que le maximum de vos indicateurs soit **de couleur verte** avant de passer à l'étape suivante.

Si ce n'est pas le cas, vous prenez le risque que votre fichier ne soit pas validé par votre CDG.

**RAPPEL** : Pour optimiser votre temps, la plateforme données sociales regroupe au même endroit **toutes les enquêtes** : Rapport Annuel sur la Santé, la Sécurité et les Conditions de Travail<sup>4</sup>, Handitorial et GPEEC. Avant de passer à l'étape suivante, vérifier que les 3 barres de progression sont à 100 %.

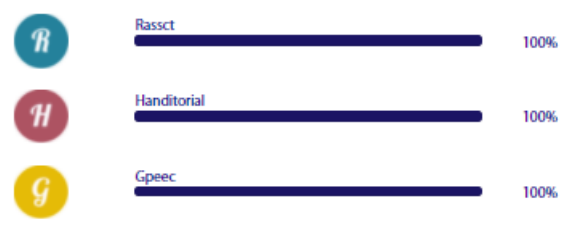

#### Pour la GPEEC, voici les données demandées :

**.** 

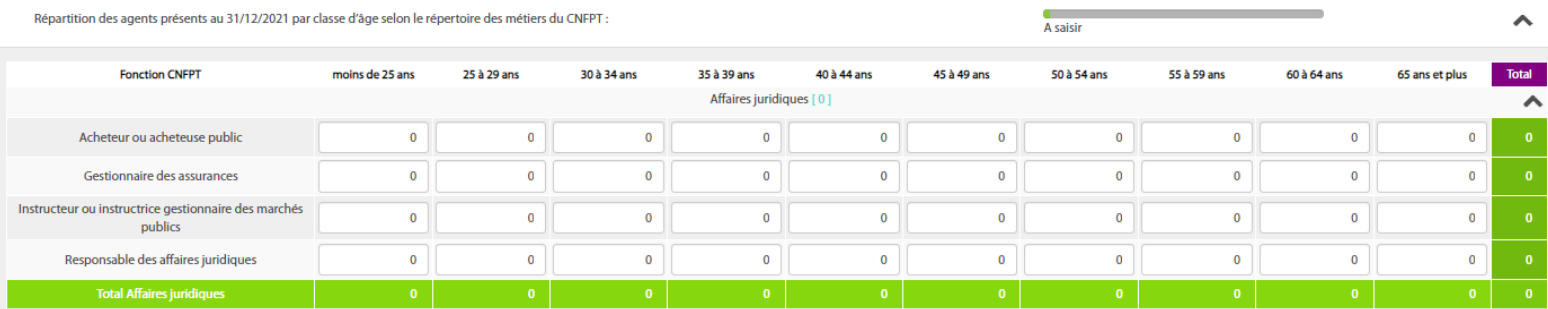

<sup>5</sup> Article 49 du décret n°85-603 du 10 juin 1985, modifié par le décret n°2012-170 du 3 février 2012 : il revient à chaque collectivité et établissement public d'établir un Rapport Annuel sur la Santé, la Sécurité et les Conditions de Travail. Ce rapport doit être soumis pour avis au CHSCT et transmis au CDG.

11/14

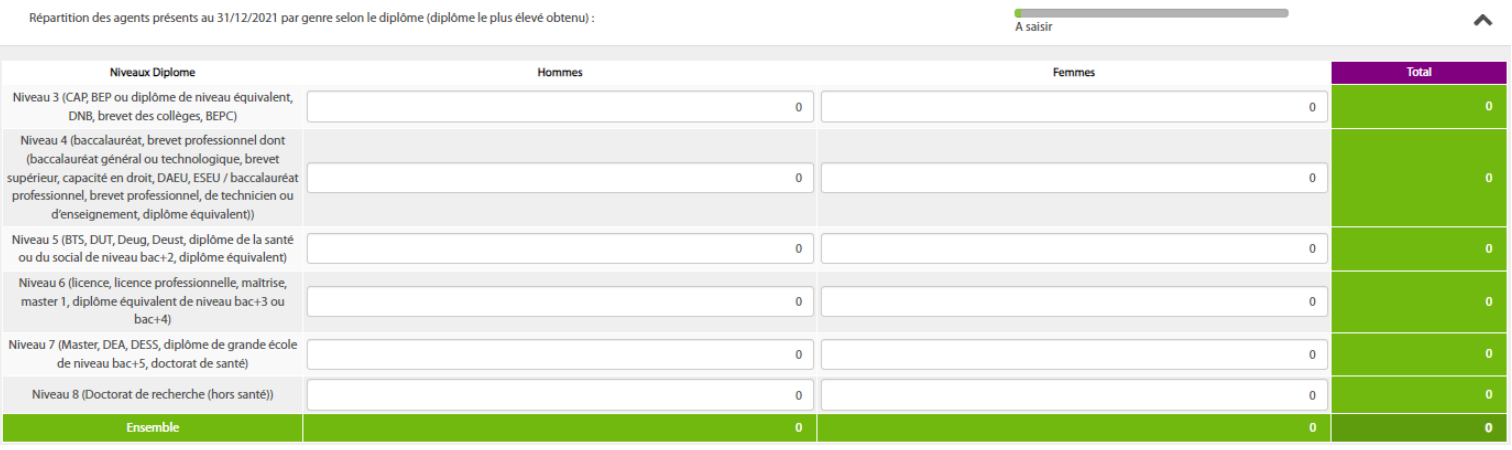

Pour vous aider, vous trouverez ci-dessous l'arborescence vous permettant d'accéder aux métiers les plus souvent représentés au sein des structures de petites tailles :

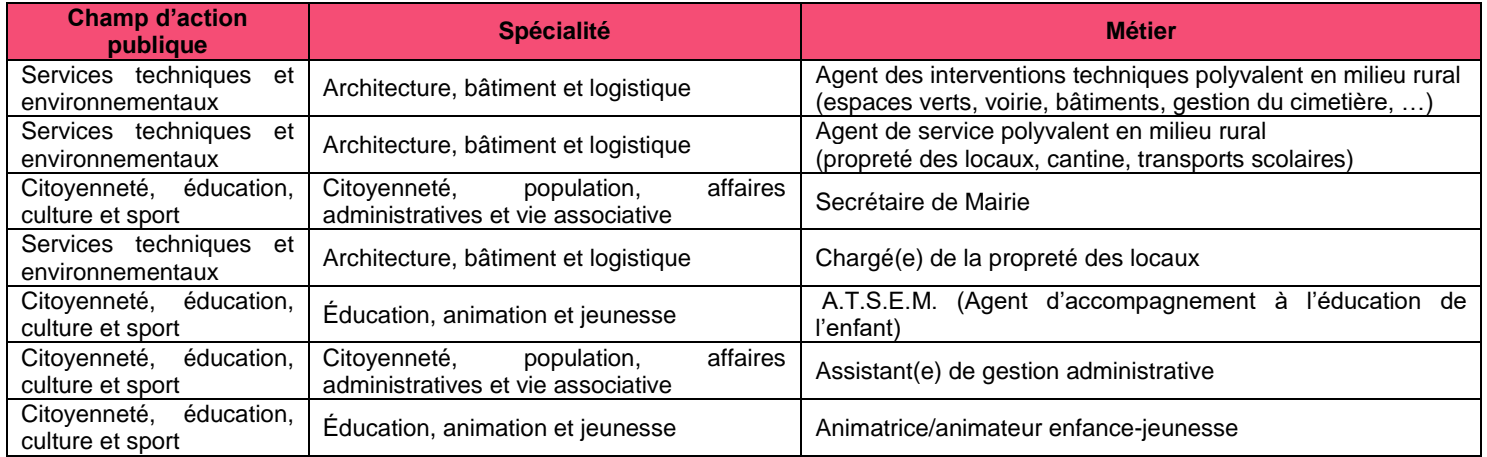

## <span id="page-11-0"></span>**Etape 6 : La transmission de vos données**

Une seule façon pour transmettre vos données à votre CDG : cliquez sur le bouton Transmettre

. Lorsque vous êtes positionnés dans la rubrique « Enquête/Saisie de l'enquête », le bouton se trouve en haut, à droite de votre écran.

**Si vous avez terminé votre saisie et que vous ne voyez pas le bouton « Transmettre », cela signifie que vous êtes en saisie individuelle (ou « agent par agent »). Vous devez donc au préalable** *générer votre consolidé* **pour pouvoir transmettre votre RSU à votre CDG !**

Une fois que vous cliquez sur Transmettre Fransmettre le Rapport Social Unique la fenêtre ci-dessous s'affiche : Étes-vous sûr de vouloir transmettre votre Rapport Social Unique à votre cdg ? Vous n'aurez plus la main sur la saisie de votre Bilan. Oups, non! Oui Cliquez sur « Oui, transmettre ».

Le texte ci-dessous s'affiche alors sur votre écran : Vous avez transmis votre rapport social unique à votre CDG et il est en attente de validation

Lorsque votre CDG validera votre RSU, vous recevrez un mail (sur l'adresse que vous avez renseigné dans la rubrique **« Mon compte »**, *« Modifier mes informations »*) pour vous en informer.

### <span id="page-12-0"></span>**Etape 7 : La récupération et la visualisation de vos données**

Vous souhaitez récupérer votre fichier et les données que vous avez saisies sur votre RSU ?

Pour cela, positionnez-vous sur la **rubrique « Analyse »**, *« Exporter mes données sociales »* :

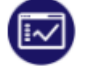

**Analyses** Exporter mes données sociales

Choisissez l'année de campagne :

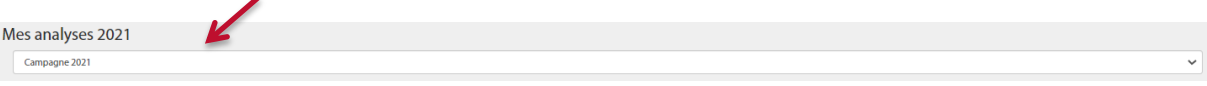

Pour récupérer vos données sous Excel, cliquez sur le bouton :

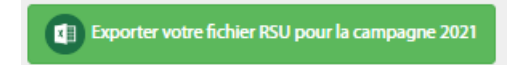

Et pour vos campagnes précédentes, sélectionner l'année et cliquez sur :

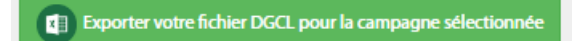

Un fichier zippé avec un classeur Excel va apparaitre sur votre écran. Cliquez dessus.

Copiez le fichier Excel dans un répertoire sur votre bureau, dédié au RSU 2021. Lorsque vous allez ouvrir ce fichier, un document au format PDF va se créer automatiquement ; il s'agit de votre synthèse RSU.

Le fichier Excel a été automatiquement alimenté par les données saisies sur la plateforme données sociales.

Dans la rubrique « *Analyses »* de votre compte sur la plateforme donnés sociales, vous pouvez également exporter les données des enquêtes Handitorial/RASSCT et GPEEC via le bouton :

**D** Exporter les données Agent par Agent

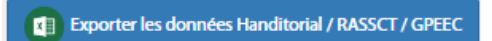

ainsi que vos données « agent par agent » :

**[Les CDG vous remercient de votre participation](https://view.genial.ly/5c76523b08403f02612d0d7a/interactive-content-interactive-image-copie) et vous accompagnent ici !**

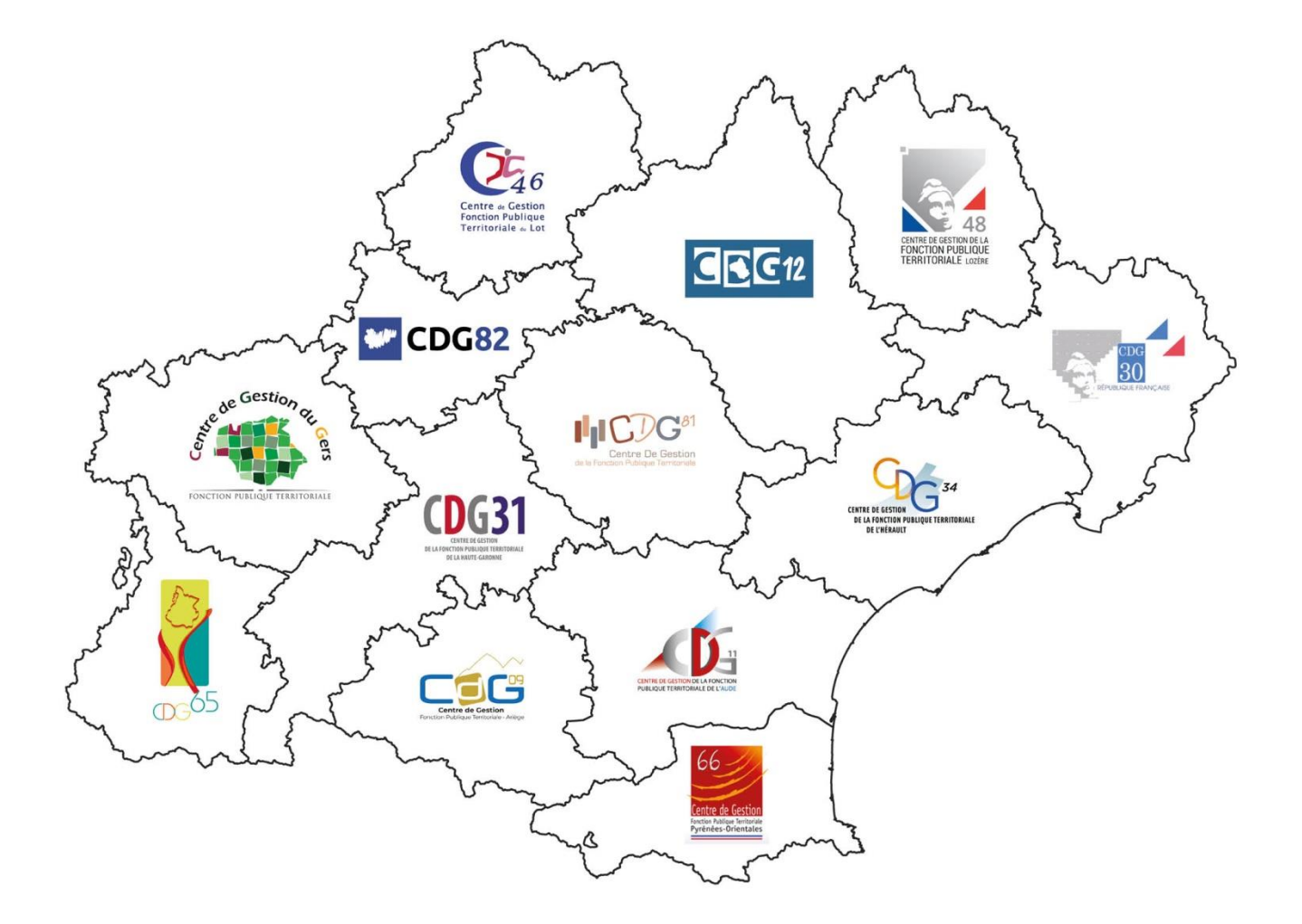

# COORDINATION RÉGIONALE DES CENTRES DE GESTION DE LA FONCTION PUBLIQUE TERRITORIALE D'OCCITANIE

16/14